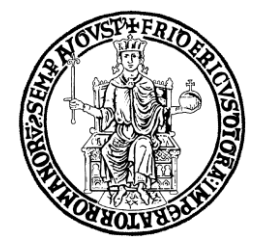

# **VADEMECUM CATALOGO DELLA RICERCA IRIS**

**Resource Management**

# **UNIVERSITÀ DEGLI STUDI DI NAPOLI FEDERICO II**

Ufficio Gestione dati per supporto VQR, SUA-RD e Terza Missione, Politiche di valutazione dell'Ateneo

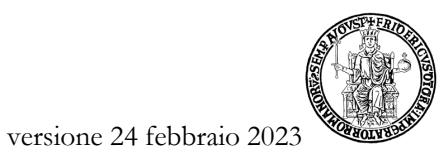

Ufficio Gestione Dati per supporto VQR, SUA-RD, Politiche di valutazione dell'Ateneo

# Sommario

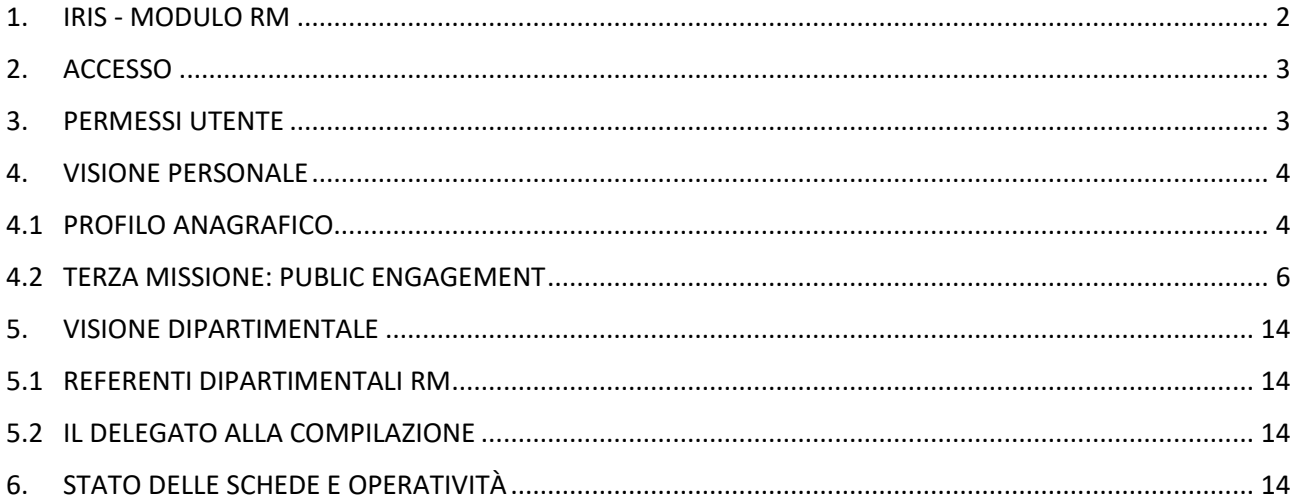

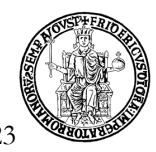

#### <span id="page-2-0"></span>**1. IRIS - MODULO RM**

IRIS<sup>1</sup> è un sistema sviluppato da Cineca per la raccolta, gestione e diffusione dei dati relativi all'attività di ricerca realizzata dagli Atenei e dagli Enti di ricerca pubblici e privati.

Il modulo Iris "Resource Management" (RM) è integrato all'interno del Catalogo Iris di Ateneo ([www.iris.unina.it\)](http://www.iris.unina.it/) che contiene menu specifici per le funzionalità aggiuntive RM.

Con RM è possibile censire e gestire i dati relativi ai gruppi di ricerca di Ateneo, alla mobilità in ingresso, a laboratori, grandi attrezzature di ricerca, attività di Public engagement e al CV scientifico del docente/ricercatore.

Grazie a questo modulo, quindi, sarà possibile rispondere in modo più efficace alle richieste Anvur inerenti la SUA-RD (Scheda Unica Annuale – Ricerca Dipartimentale) e dare visibilità alle attività e risorse del nostro Ateneo.

Al momento dell'attivazione del modulo RM, la sezione riguardante il CV scientifico del sito Loginmiur Cineca è stata chiusa in scrittura per i docenti/ricercatori e RM è diventato l'unico punto di accesso per aggiornare il proprio CV in Loginmiur.

**Si precisa che saranno trasferiti in Loginmiur solo i dati contenuti in "Responsabilità scientifiche (MIUR)" e "CV (MIUR)" dei professori ordinari, professori associati e ricercatori.**

I dati del CV che erano eventualmente già presenti in Loginmiur potranno essere riversati nel modulo RM automaticamente, in modo da semplificare per i docenti/ricercatori la compilazione dei campi del Profilo anagrafico. **A tal fine, è tuttavia necessario esprimere nel sito Loginmiur il proprio consenso<sup>2</sup> . I docenti/ricercatori che non presteranno consenso all'estrazione e trasferimento del CV da Loginmiur ad Iris RM potranno comunque gestire tali dati in RM, ma senza il recupero di quanto eventualmente già inserito.** 

Il popolamento e l'aggiornamento del modulo RM richiede la partecipazione attiva di tutti i docenti/ricercatori del nostro Ateneo.

<sup>&</sup>lt;sup>1</sup> "Institutional Research Information System"

<sup>2</sup> Link "Consenso all'utilizzo del curriculum" nell'area riservata [http://loginm](http://login/)iur.cineca.it.

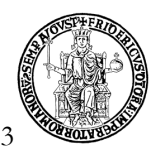

# <span id="page-3-0"></span>**2. ACCESSO**

Come per il Catalogo della ricerca Iris IR, è possibile accedere ad RM inserendo in [https://www.iris.unina.it](https://www.iris.unina.it/) le proprie credenziali del sistema di autenticazione di Ateneo.

Può accedere ad Iris RM il personale in servizio che ricopre i seguenti ruoli:

- Docente di I fascia;
- Docente di II fascia;
- Ricercatore:
- Ricercatore a tempo determinato.

Come per il Catalogo della ricerca Iris IR, i dottorandi, gli assegnisti di ricerca ed il personale tecnicoamministrativo possono essere autorizzati dal Responsabile della propria struttura a disporre di un profilo di accesso personale. A tal fine, occorre compilare ed **inviare via protocollo informatico all'Ufficio Privacy** il modulo Sicurdat B reperibile in <http://www.unina.it/modulistica/privacy>. In questo modulo, laddove necessario, va indicato nel campo "Revoca" la data di termine abilitazione.

Nel caso di un Sicurdat compilato esclusivamente ai fini della revoca, non è necessaria la firma dell'autorizzato, ma solo quella del Responsabile della struttura.

#### <span id="page-3-1"></span>**3. PERMESSI UTENTE**

Il tipo di operazioni eseguibili all'interno di RM dipende dal tipo di permessi attribuiti all'utente.

I tre principali tipi di permessi disponibili sono associati a tre specifiche "visioni" del sistema, ciascuna delle quali comporta possibilità e limiti all'operatività:

- 1) Visione personale: tutti i docenti/ricercatori hanno una visione "personale" utile per gestire i dati nel proprio Profilo anagrafico e inserire attività di Public engagement di cui si è responsabili.
- 2) Visione dipartimentale: i Referenti dipartimentali Iris RM possono eseguire le funzioni di visualizzazione e gestione delle entità Mobilità in ingresso, Gruppi di ricerca, Laboratori, Grandi attrezzature di ricerca, Public engagement. In aggiunta, ai Referenti Iris RM è richiesto di approvare/respingere tutti gli inserimenti effettuati per queste entità.
- 3) Visione completa: gli Amministratori del sistema possono eseguire tutte le funzioni di visualizzazione e gestione delle entità di RM.

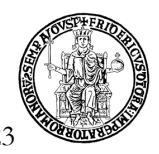

# <span id="page-4-0"></span>**4. VISIONE PERSONALE**

# **4.1 PROFILO ANAGRAFICO**

<span id="page-4-1"></span>Dopo l'accesso ad Iris, si possono compilare le seguenti schede cliccando su "Profilo anagrafico" (in alto a destra):

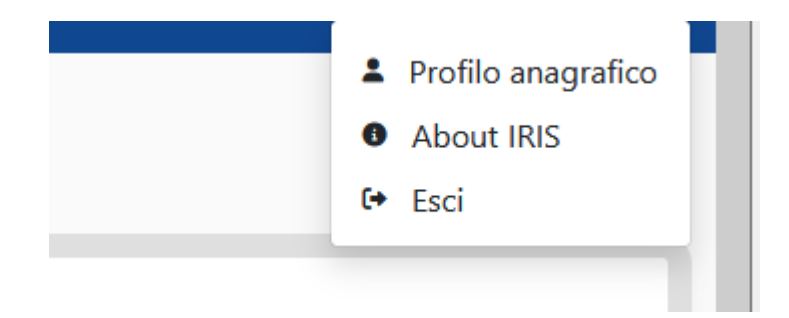

# ❖ **Responsabilità scientifiche (MIUR):**

- Premi nazionali e internazionali per la ricerca

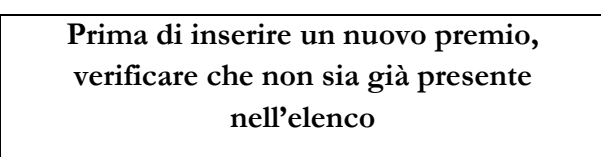

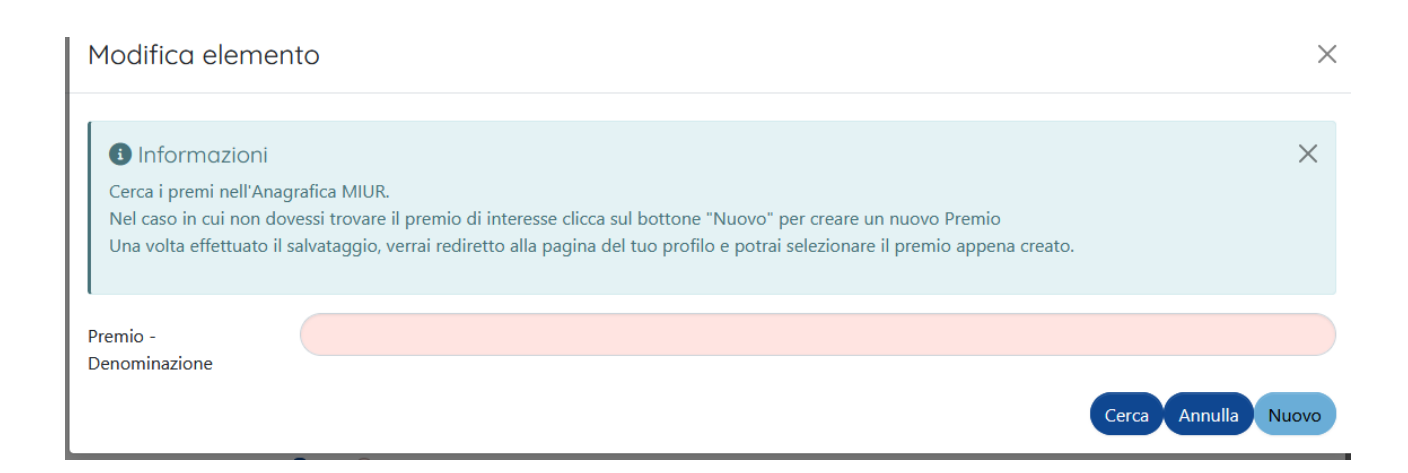

- Partecipazione a vario titolo a società/accademie/associazioni scientifiche, riconosciute a livello nazionale e/o internazionale

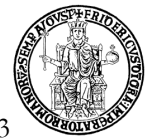

- Direzione o partecipazione a comitati editoriali di riviste, collane editoriali, enciclopedie e trattati
- Direzione di Enti di ricerca
- Attribuzione di incarichi di insegnamento o di ricerca ufficiale presso atenei e centri di ricerca pubblici o privati, nazionali o internazionali:

# **In questa scheda vanno inseriti i dati relativi a "MOBILITÀ IN USCITA" e "AFFILIAZIONI A ENTI DI RICERCA"**

- Responsabilità scientifica o Partecipazione a comitati di programma di congressi internazionali e nazionali

Queste informazioni, se già inserite in Loginmiur, possono essere trasferite automaticamente in RM esprimendo il proprio consenso direttamente in Loginmiur. In caso contrario, sarà comunque possibile operare in RM senza il recupero dei dati pregressi.

# ❖ **CV (MIUR):**

- Overview
- Curriculum MIUR
- CV allegati

Anche queste informazioni, se già inserite in Loginmiur, possono essere trasferite automaticamente in RM esprimendo direttamente il proprio consenso in Logimiur. In caso contrario, sarà comunque possibile operare in RM senza il recupero dei dati pregressi.

# ❖ **Altre attività e incarichi:**

- Coordinamento/partecipazione di/a network nazionali o internazionali di ricerca
- Partecipazione a Collegi di Dottorato
- Supervisione di dottorandi, assegnisti e altri afferenti all'Ateneo
- Supervisione di Incoming Istituzionali
- Supervisione di dottorandi o post-doc esterni
- Responsabilità di attività oggetto di accordi per didattica e/o ricerca con altre istituzioni/università
- Incarico di valutatori/esperti nell'ambito di bandi competitivi
- Altri titoli

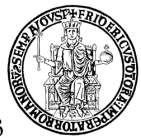

I dati relativi ai Collegi di dottorato saranno recuperati automaticamente dalla banca dati ministeriale, ordinariamente entro fine novembre di ogni anno.

# ❖ **Competenze:**

- Settori ERC
- SDG Sustainable Development Goals
- Parole chiave ISI-CRUI
- Parole chiave Ateco
- Parole chiave libere
- Linee di Ricerca

❖ **Tutor interni:** questi dati saranno caricati automaticamente da "Altre attività e incarichi", "Supervisione di dottorandi".

# <span id="page-6-0"></span>**4.2 TERZA MISSIONE: PUBLIC ENGAGEMENT**

Per **Public engagement** si intende "l'insieme di attività organizzate istituzionalmente dall'Ateneo o dalle sue strutture senza scopo di lucro con valore educativo, culturale e di sviluppo della società e rivolte a un pubblico non accademico"<sup>3</sup>.

In visione personale, i docenti/ricercatori possono inserire iniziative di Public engagement di cui si è responsabili: nel menu **Terza missione -> Public engagement** occorre cliccare sul pulsante in alto "**Nuova iniziativa di public engagement**".

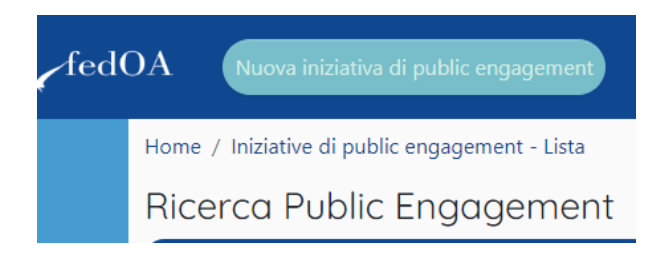

<sup>3</sup> da "Linee guida per la compilazione della Scheda Unica Annuale Terza Missione e Impatto Sociale SUA-TM/IS per le Università", 2018.

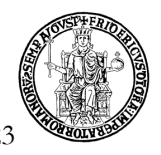

Dopo aver inserito la tipologia prevalente, il titolo dell'attività e la data di svolgimento, è possibile passare alle varie schede descrittive.

Per continuare, nella scheda "Referenti", si può eventualmente indicare un "delegato alla compilazione", selezionando il nome ad auto-completamento nel menù a tendina (si veda anche par. 5.2).

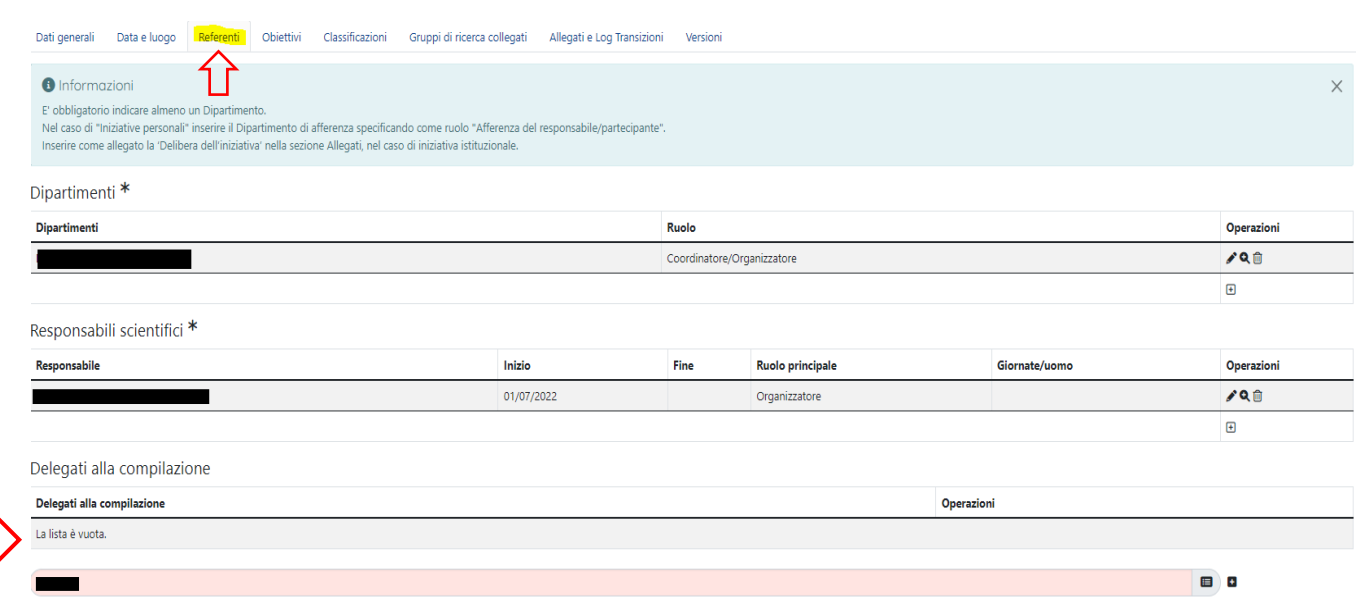

# Scheda "Dati generali":

Nell'elenco Tipologia prevalente, sono disponibili le seguenti voci:

- 1. Organizzazione di concerti, spettacoli teatrali, rassegne cinematografiche, eventi sportivi, mostre, esposizioni e altri eventi di pubblica utilità aperti alla comunità
- 2. Pubblicazioni (cartacee e digitali) dedicate al pubblico non accademico <sup>4</sup>
- 3. Produzione di programmi radiofonici e televisivi
- 4. Pubblicazione e gestione di siti web e altri canali sociali di comunicazione e divulgazione scientifica
- 5. Organizzazione di iniziative di valorizzazione, consultazione e condivisione della ricerca
- 6. Iniziative di tutela della salute
- 7. Attività di coinvolgimento e interazione con il mondo della scuola
- 8. Partecipazione alla formulazione di programmi di pubblico interesse
- 9. Partecipazione a progetti di sviluppo urbano o valorizzazione del territorio
- 10. Iniziative di democrazia partecipativa
- 11. Iniziative di co-produzione di conoscenza
- 12. Partecipazione dello staff docente a trasmissioni radiotelevisive a livello nazionale e internazionale

<sup>4</sup> Sono comprese anche le pubblicazioni eventualmente già contenute nel Catalogo della ricerca IRIS IR.

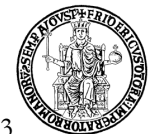

- 13. Partecipazioni attive a incontri pubblici organizzati da altri soggetti
- 14. Partecipazione a comitati per la definizione di standard e norme tecniche
- 15. Giornate organizzate di formazione alla comunicazione rivolta a PTA o docenti

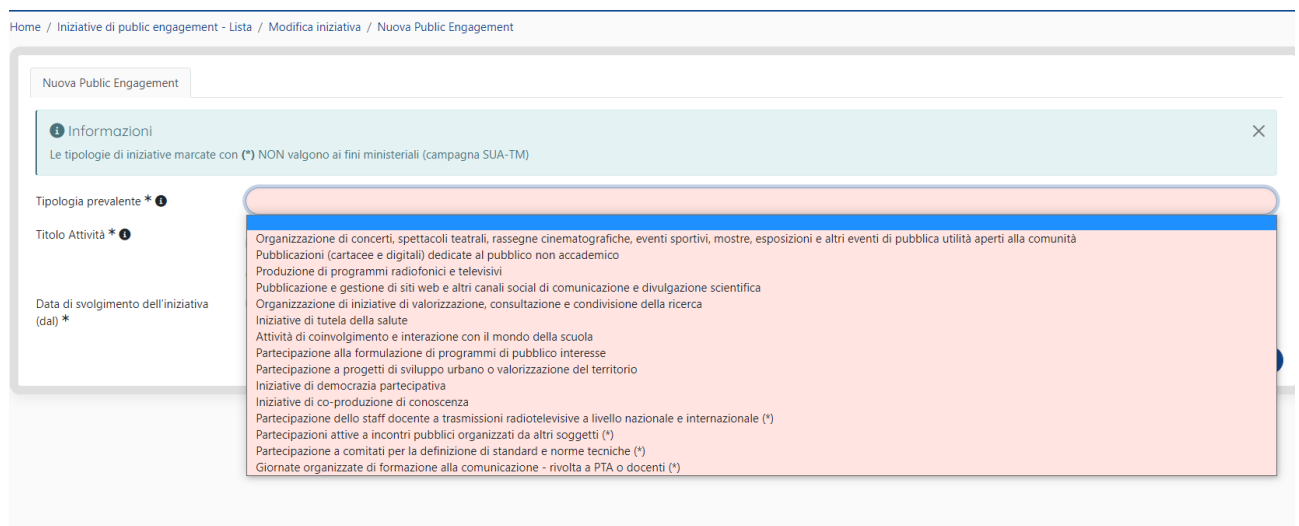

Dopo aver scelto la tipologia prevalente, occorre indicare se l'iniziativa è "istituzionale", cioè realizzata a livello di Ateneo, oppure se realizzata da una o più strutture periferiche: in quest'ultimo caso va selezionata l'opzione "NO".

È possibile indicare in aggiunta altre "Categorie secondarie".

**Inoltre, nel caso di singoli eventi riconducibili ad attività più ampie, è necessario selezionare nel menu a tendina una "Attività Padre".** 

# Scheda "Data e luogo":

È obbligatorio inserire la data di inizio. La data di fine va inserita solo se l'iniziativa non ha termine nello stesso giorno di inizio. La durata in giorni è obbligatoria e modificabile perché potrebbe esserci un'iniziativa che prevede eventi non consecutivi. L'obbligatorietà delle voci è segnalata con \*.

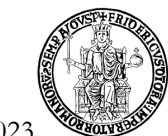

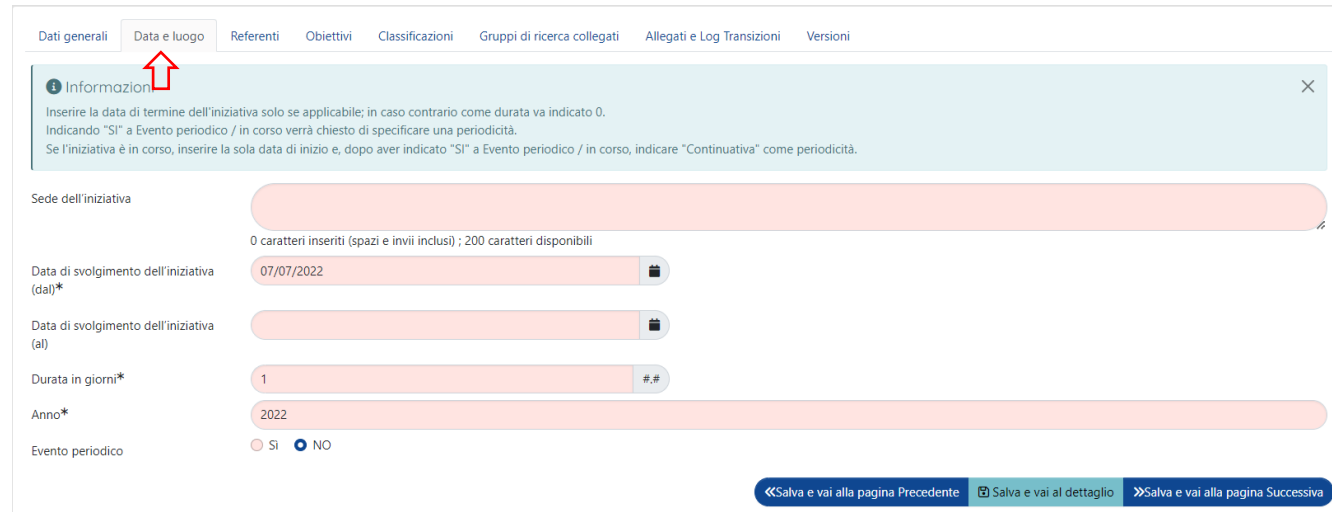

#### Scheda "Referenti":

Possono essere inseriti tutti i dipartimenti coinvolti, i responsabili scientifici e i partecipanti interni all'Ateneo (con il relativo ruolo e le ore/uomo dedicate). Il/i Responsabile/i scientifico/i può/possono afferire a qualsiasi Dipartimento. I partecipanti interni selezionati visualizzeranno automaticamente l'iniziativa in visione personale.

Può essere indicato anche "Personale esterno" (campo di testo libero) ed "Enti/Aziende partner" (selezione da elenco).

L'elenco degli "Enti/Aziende partner" disponibili viene visualizzato cliccando sulla lente di ingrandimento; nella finestra successiva è possibile usare filtri e avviare la ricerca cliccando sul pulsante 'cerca'.

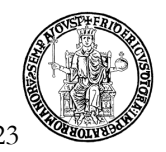

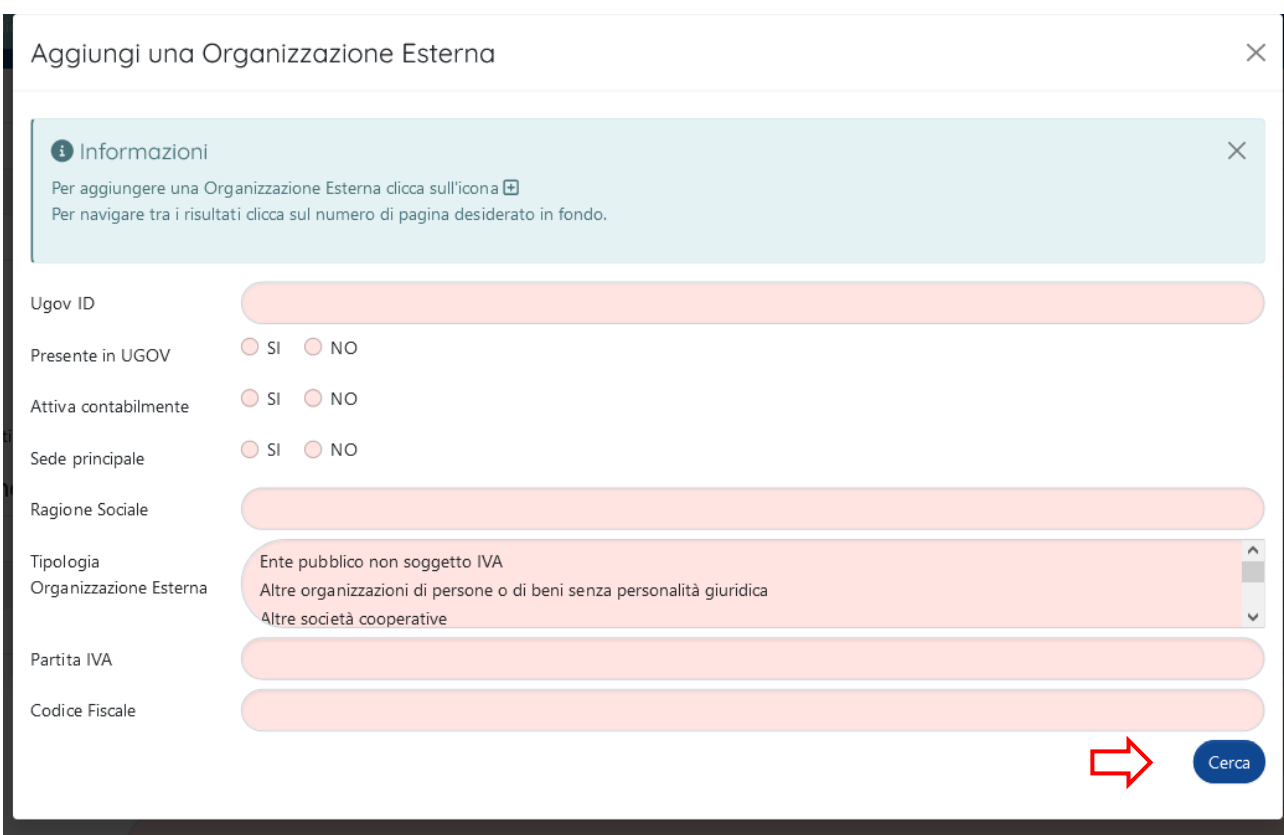

Se l'ente/azienda non risulta presente, cliccando sul bottone a forma di freccia dopo la lente di ingrandimento viene visualizzata una finestra che consente di richiedere agli Uffici di Ateneo l'inserimento dell'ente desiderato.

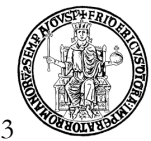

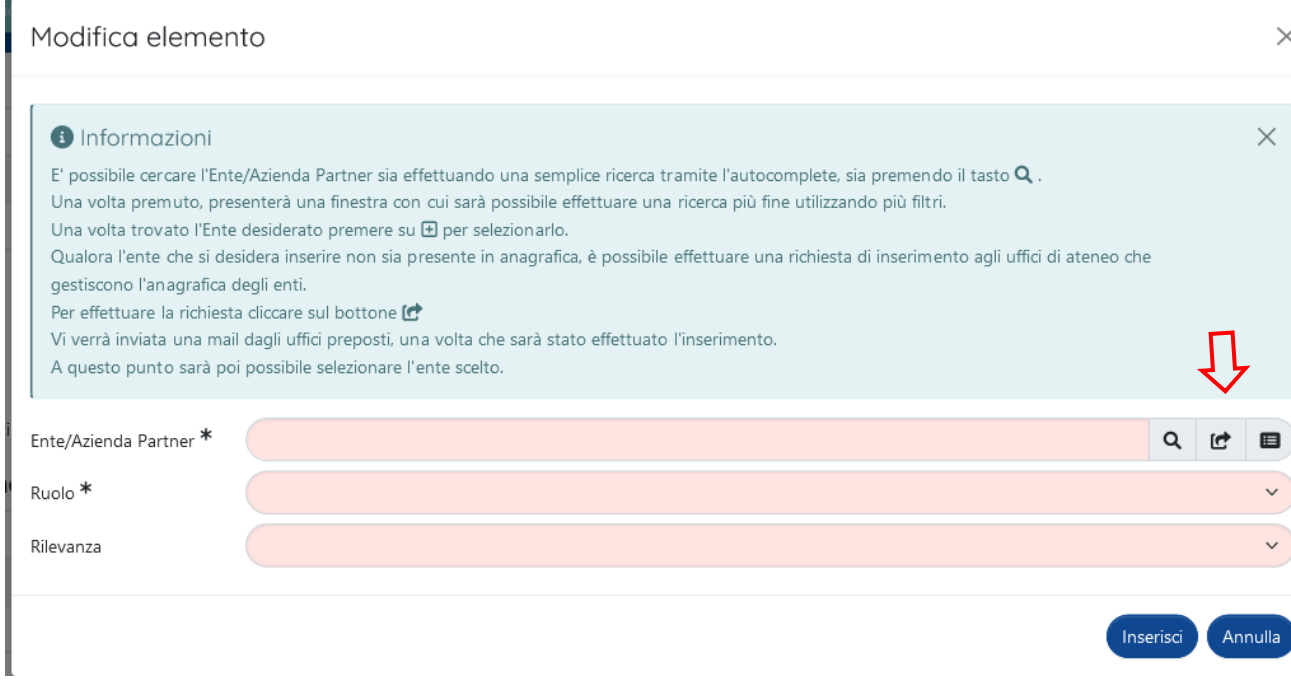

Dopo la valutazione della richiesta, il richiedente sarà informato via mail.

Possono essere inoltre indicati vari "Promotori" (campo di testo libero), indicando i nominativi separati con il punto e virgola.

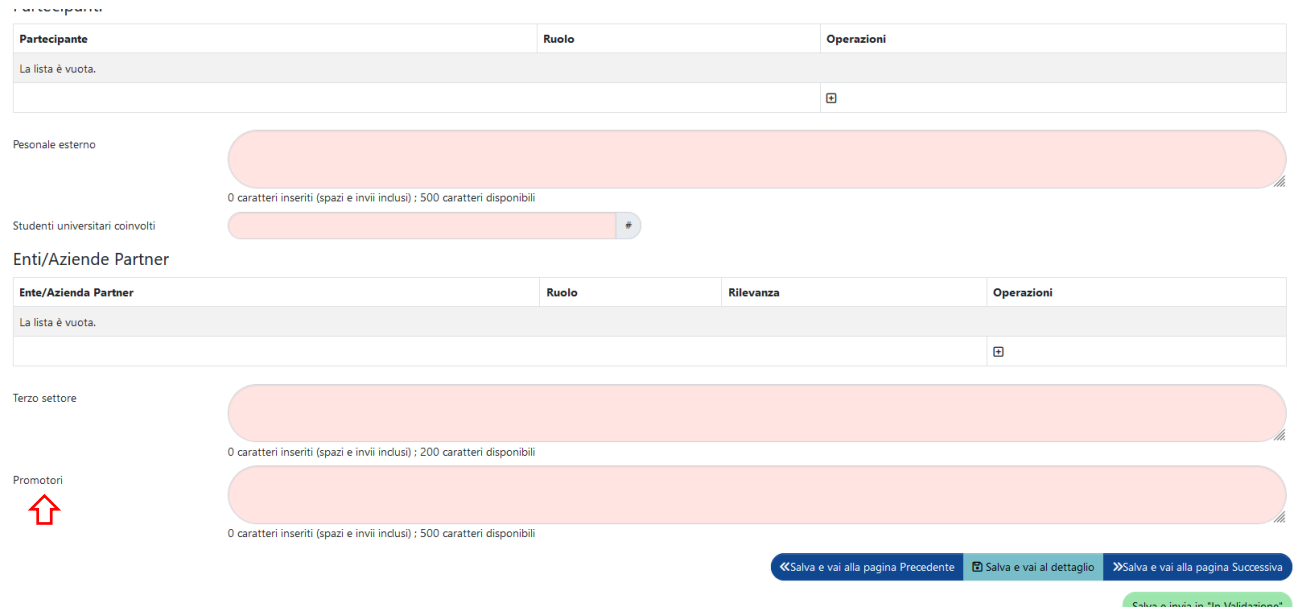

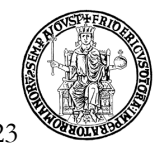

Scheda "Obiettivi":

Per la descrizione dei destinatari, la scelta "Non definito" indica il pubblico più ampio possibile.

È molto utile indicare l'impatto stimato (ad es. il numero di visualizzazioni di un video), gli strumenti di valutazione, l'analisi dei visitatori degli eventi e del gradimento delle iniziative.

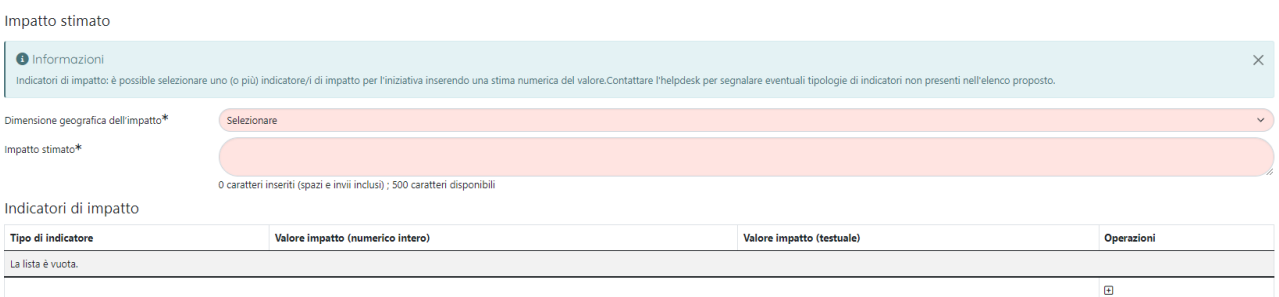

Se l'indicatore di impatto specifico per l'attività di PE che si sta inserendo non è presente nella casella a tendina, è necessario inviare all'Ufficio Gestione dati VQR (uff.valutazionericerca@unina.it) il nome del nuovo indicatore con richiesta di inserimento in Iris. Successivamente, quando l'indicatore sarà selezionato, si potrà compilare alternativamente il campo "Valore impatto (numerico intero)" oppure "Valore impatto (testuale)".

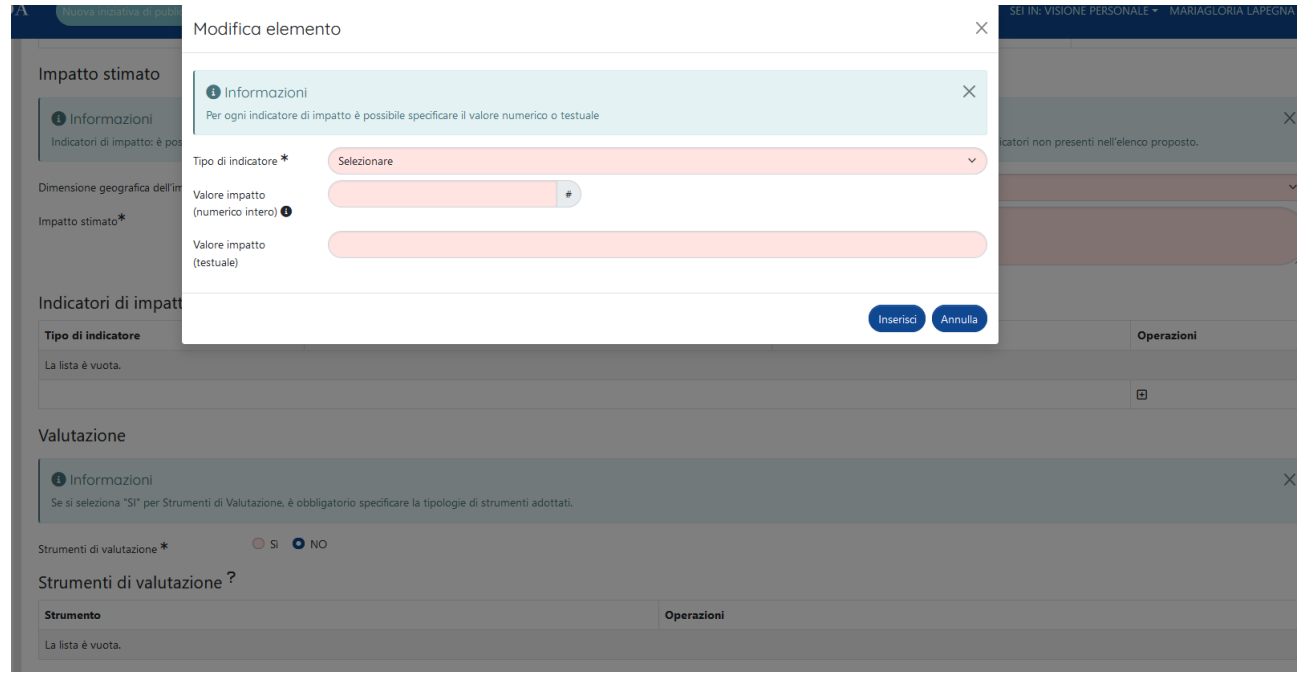

**Gli indicatori richiesti da un Dipartimento e inseriti dall'Ufficio saranno poi disponibili e selezionabili da tutti gli altri Dipartimenti: prima di richiedere l'inserimento di ulteriori indicatori, è opportuno verificare la presenza di quelli già contenuti nel menu a tendina.**

> **I nuovi indicatori di impatto devono essere inviati all'Ufficio di Ateneo dal Referente dipartimentale che ne verificherà prima la correttezza.**

In "Budget complessivo" va inserito il finanziamento stanziato dal Dipartimento/Ateneo. Possono essere indicati "Finanziamenti esterni" solo se aggiuntivi rispetto al "Budget complessivo".

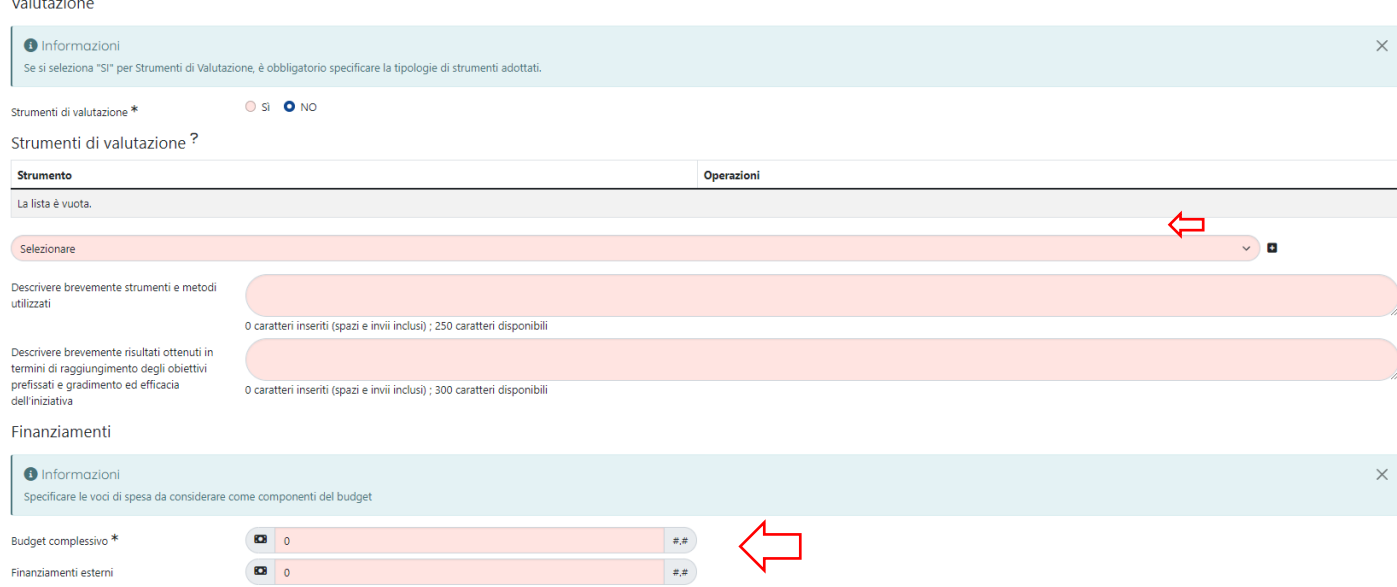

# Scheda "Classificazioni":

È obbligatorio inserire almeno un'area scientifica coinvolta. Si può comunque procedere a personalizzare la scheda con i riferimenti ai settori ERC, alle parole chiave ed ai Sustainable Development Goals.

Tutti i campi segnalati con \* sono obbligatori.

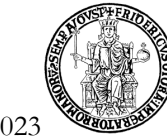

#### <span id="page-14-0"></span>**5. VISIONE DIPARTIMENTALE**

#### **5.1 REFERENTI DIPARTIMENTALI RM**

<span id="page-14-1"></span>Il Direttore di dipartimento nomina uno o più Referenti dipartimentali RM, che rappresentano il primo riferimento del personale del Dipartimento per questo modulo.

Oltre che in visione personale, quindi, il Referente dipartimentale può accedere in visione dipartimentale per gestire e monitorare le entità di RM a livello di dipartimento.

**È utile ricordare che i Referenti Iris dipartimentali dispongono delle medesime funzionalità per i prodotti e per le entità RM. La gestione eventualmente separata di prodotti ed entità RM è di competenza del Dipartimento.** 

I Referenti dipartimentali possono inserire/modificare i dati in "Mobilità in ingresso", "Gruppi di ricerca", "Laboratori", "Grandi attrezzature di ricerca", "Attività di public engagement". Inoltre, devono verificare e approvare/respingere le schede del proprio dipartimento dopo averne verificato l'ambito e i dati principali.

Anche le schede inserite direttamente dal Referente dipartimentale RM sono sottoposte allo step di validazione.

# <span id="page-14-2"></span>**5.2 IL DELEGATO ALLA COMPILAZIONE**

Il Referente dipartimentale RM, dopo aver aperto una nuova scheda può indicare un "Delegato alla compilazione" incaricato a completare l'inserimento. Il Delegato alla compilazione può afferire a qualsiasi dipartimento.

Al termine, il Referente dipartimentale Iris RM dovrà comunque approvare/respingere le schede compilate.

#### <span id="page-14-3"></span>**6. STATO DELLE SCHEDE E OPERATIVITÀ**

In Iris le entità del modulo RM possono trovarsi nei seguenti stati: **Bozza**, **In validazione**, **Approvato, Riaperto**.

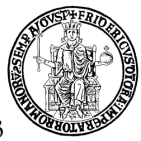

Tutti i dati restano in stato di "bozza" e sono modificabili dall'utente fino a quando non sono inviati "in validazione". A questo punto, la scheda deve essere approvata o respinta dal Referente dipartimentale Iris. Per questo, è opportuno aggiungere nella scheda "Allegati" almeno i principali riferimenti alle informazioni pubbliche (link, locandine, articoli di giornale, delibere).

La scheda in bozza è ancora modificabile dal responsabile del dato.

La scheda in validazione non è più modificabile dal responsabile del dato e può essere approvata o respinta dal Referente dipartimentale; può anche essere ritrasmessa in bozza per essere modificata dal responsabile del dato.

La scheda riaperta è modificabile dal responsabile del dato ma deve prima essere riaperta dal Referente dipartimentale.

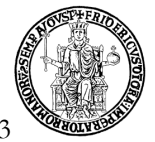

Di seguito una sintesi delle azioni consentite, in relazione ai permessi dell'utente e alle entità:

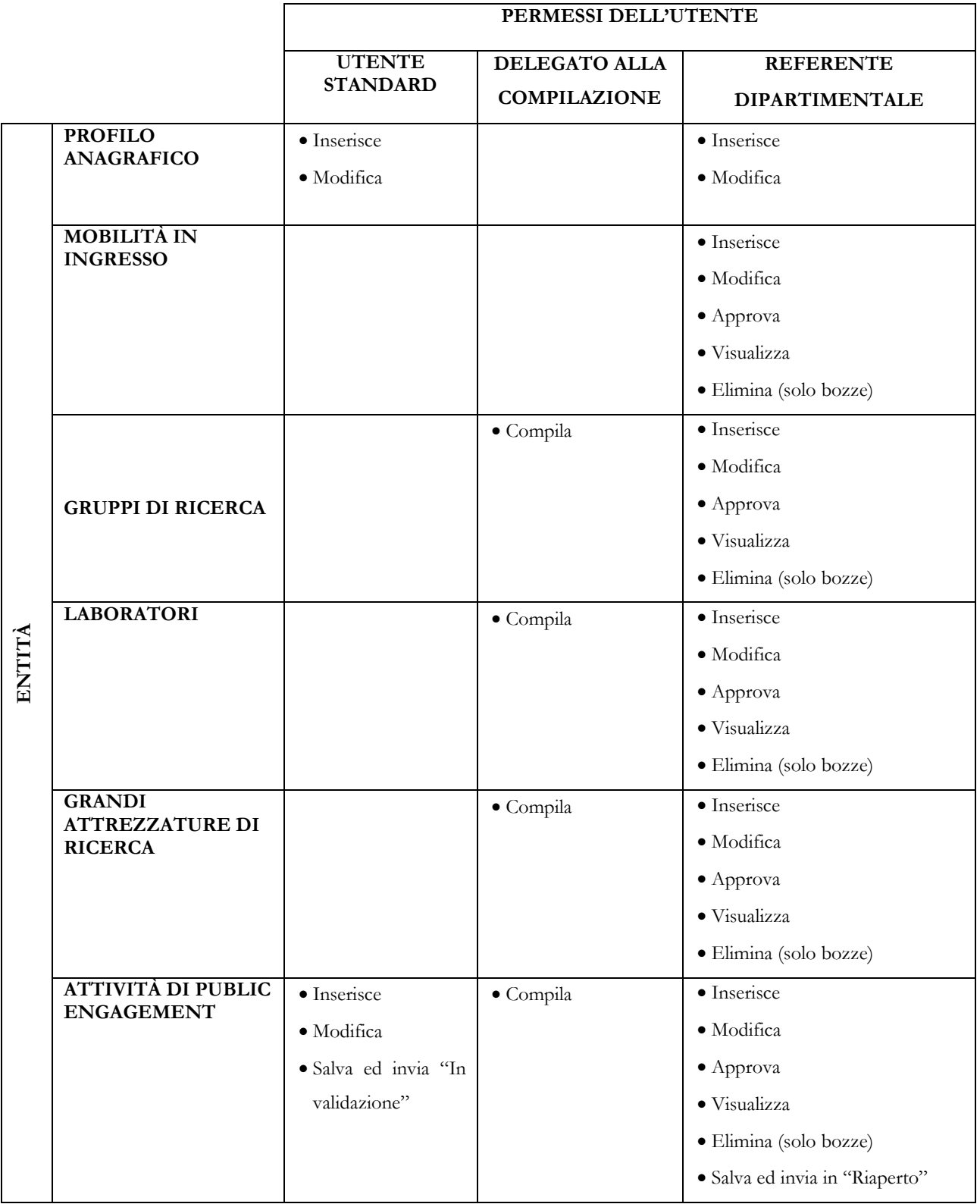